### TRAVEL APPLICATION

## Travel Request

HELPFUL HINTS

• The traveler will be notified by email when the delegate has prepared the travel request for review and submission. The email will come from the delegate's email address (not SAPworkflowUNP@nebraska.edu).

#### **PROCEDURE**

Within Firefly, click on the Travel and Expense Reporting tile.

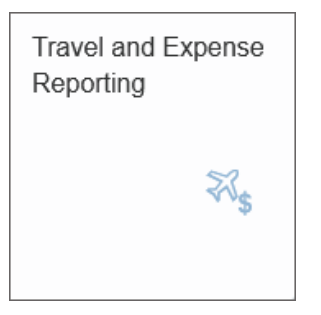

## The travel page appears. Click Travel Request.

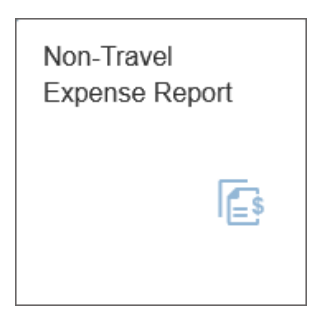

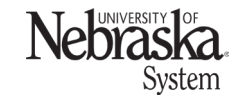

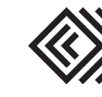

Updated April 15, 2024

Locate the travel request and click to open it.

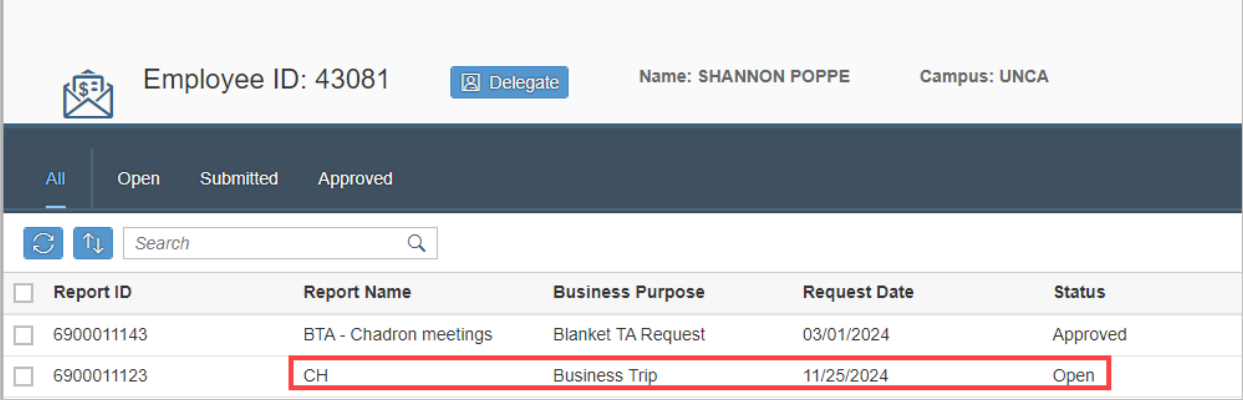

Review the information. If the travel request is complete, several options are available.

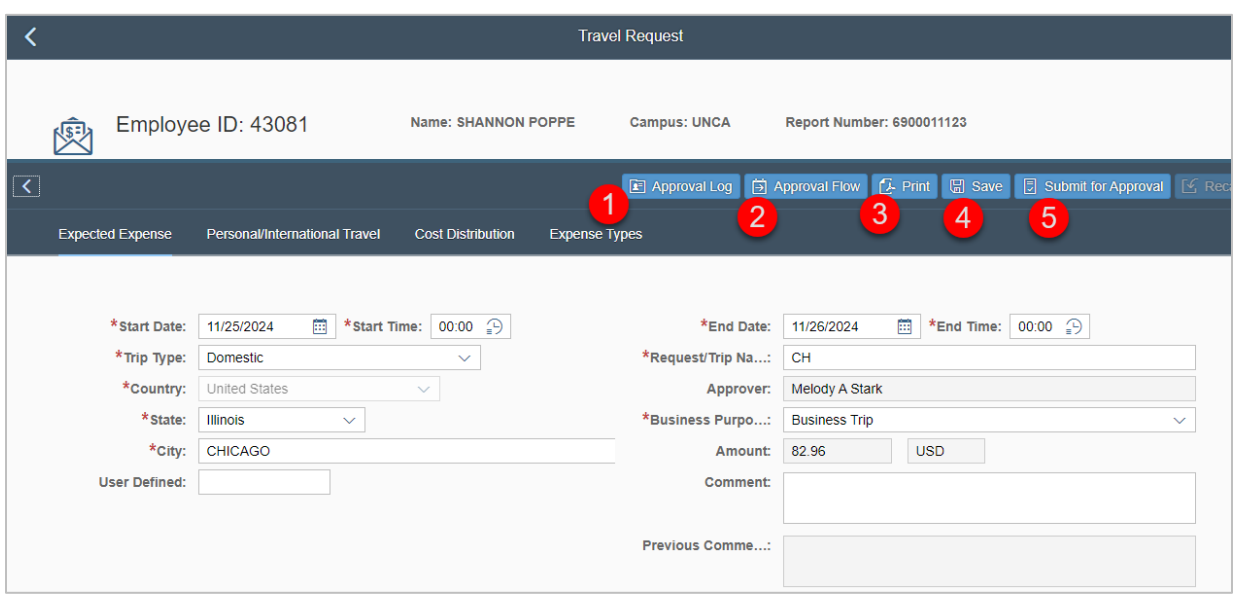

- 1. Approval log: will display any approval is acted on for this expense report (once submitted).
- 2. Approval flow: displays the approval steps and personnel to act on this expense report including supervisor, financial approver, and Payment Services audit.
- 3. Print: preview and print the report.
- 4. Save: save the report and return to it later.
- 5. Submit for Approval: submit the report to start the approval process.

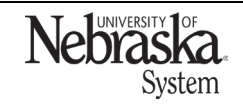

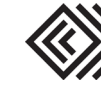

# SUBMIT TRAVEL REQUEST CREATED BY A DELEGATE

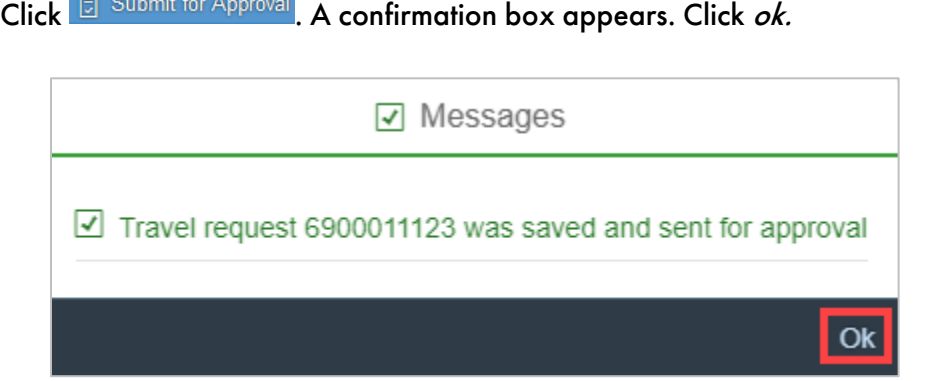

Once the expense has been submitted, the save and submit for approval buttons are no longer active.

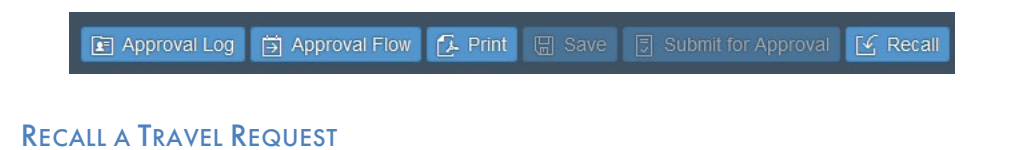

To recall a travel request for edits, click **E Recall**. A travel request can be recalled one day prior to the first travel date (domestic travel) or fifteen days prior to the first travel (international travel). An employee or a delegate can recall the report.

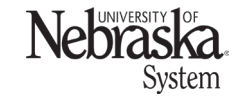

Updated April 15, 2024